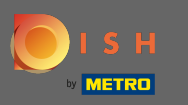

#### You are now at the dashboard. Click on marketing to start setting up coupons.  $\boldsymbol{\theta}$

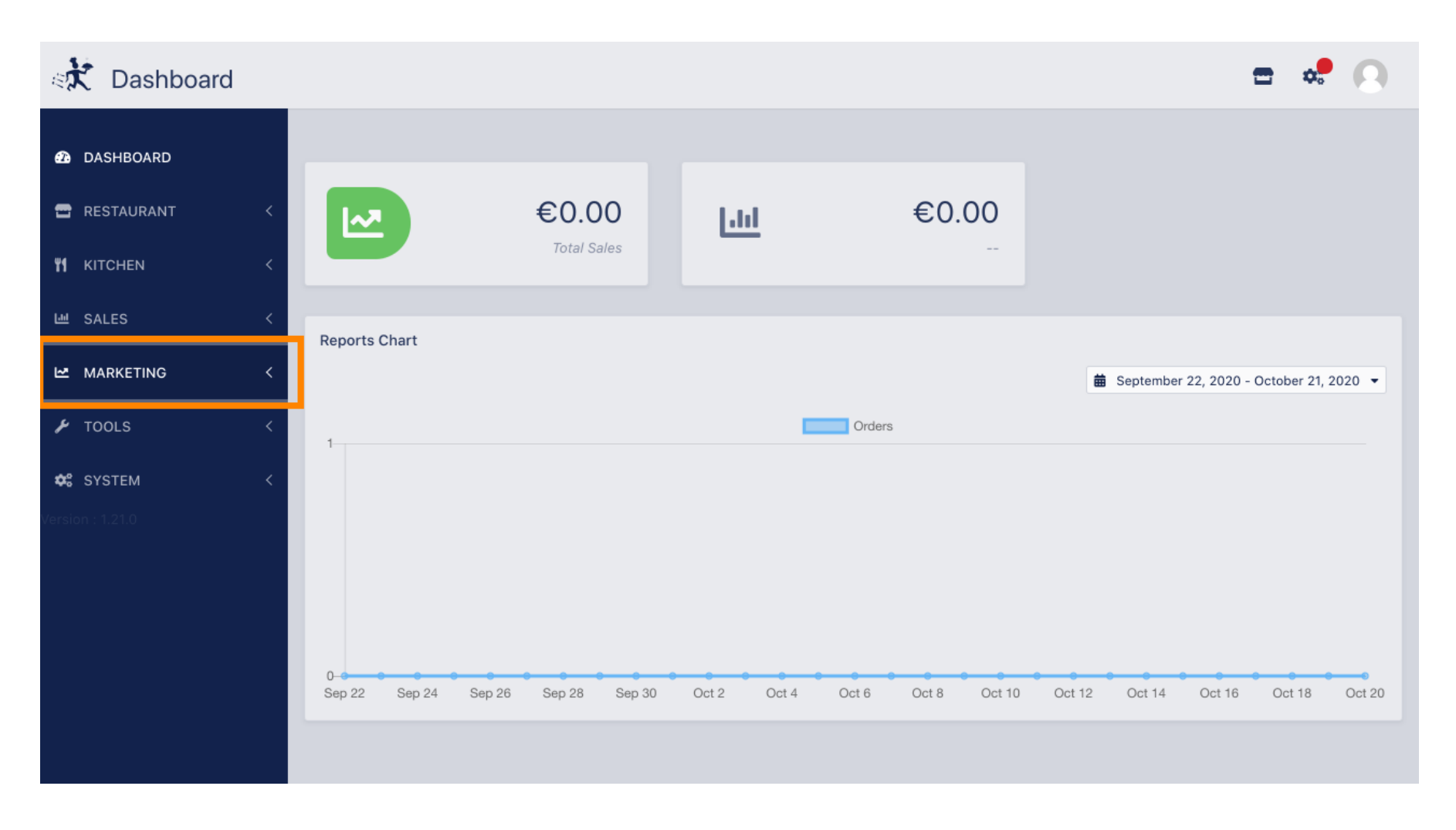

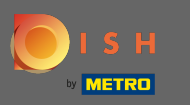

#### Click on coupons to proceed.  $\boldsymbol{0}$

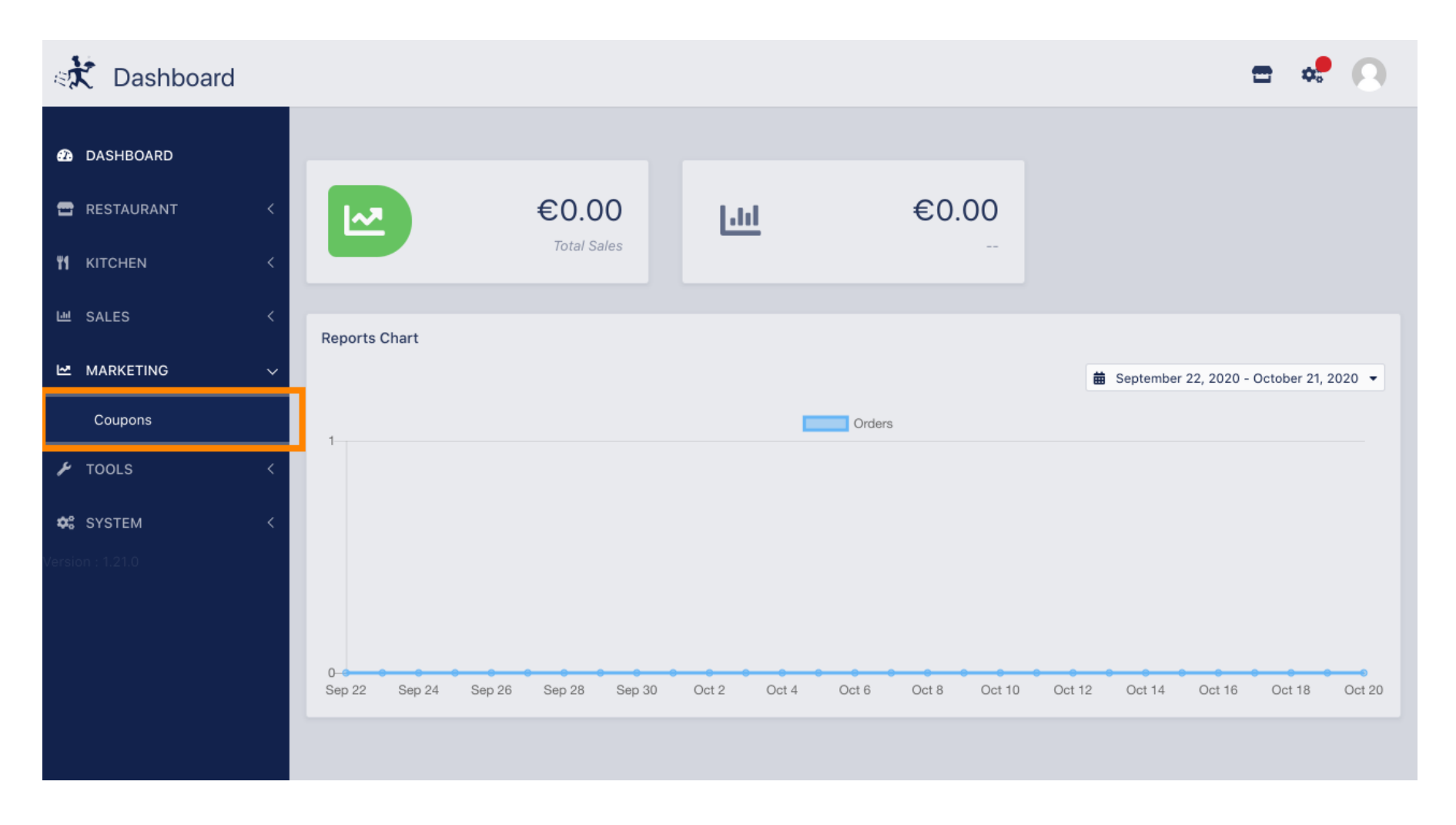

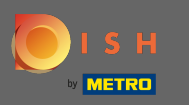

## Click on new to add a new coupon. Note: You can edit existing coupons by clicking the pencil icon.  $\boldsymbol{\theta}$

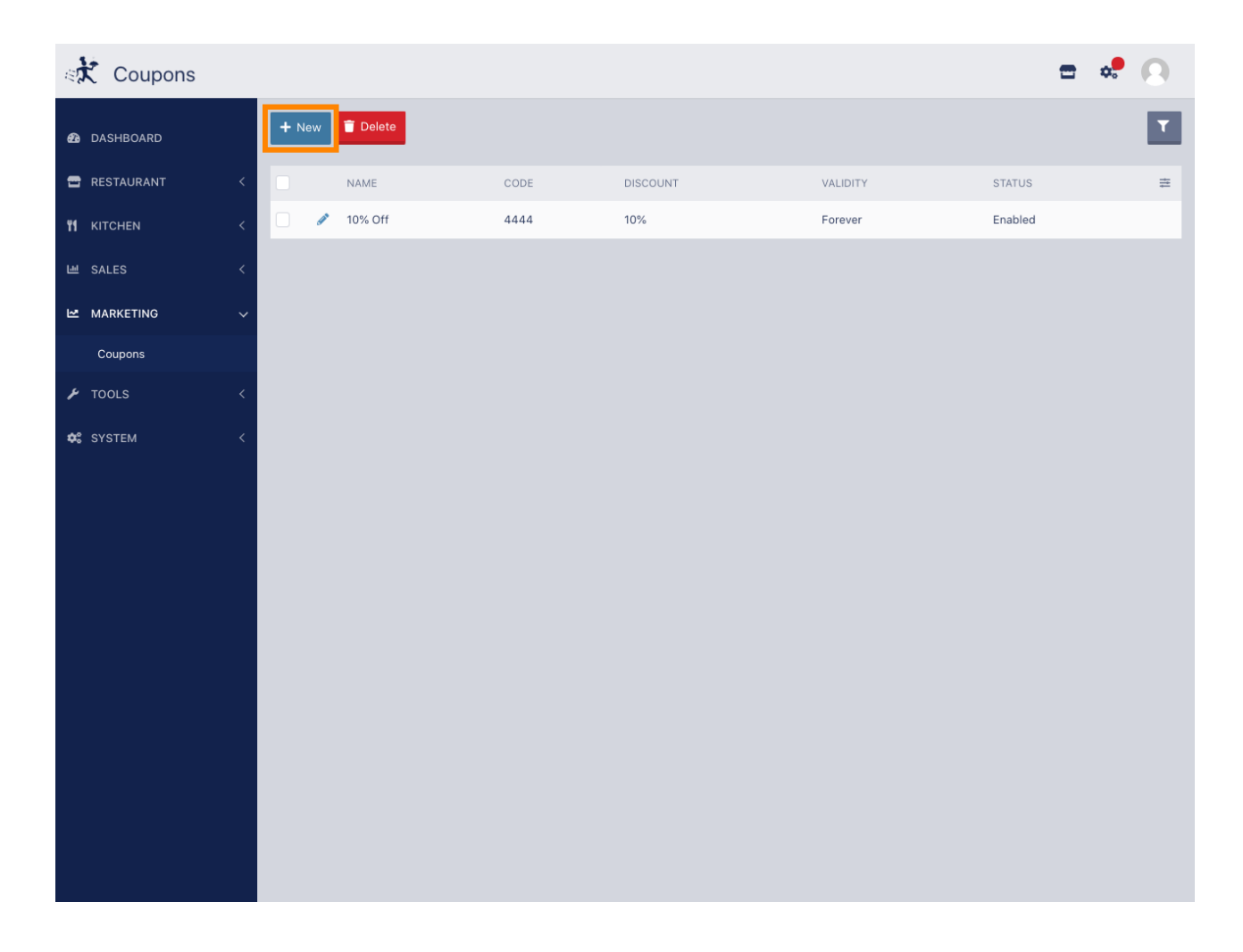

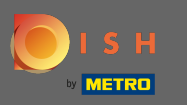

# Set up the coupon by entering required information.  $\boldsymbol{0}$

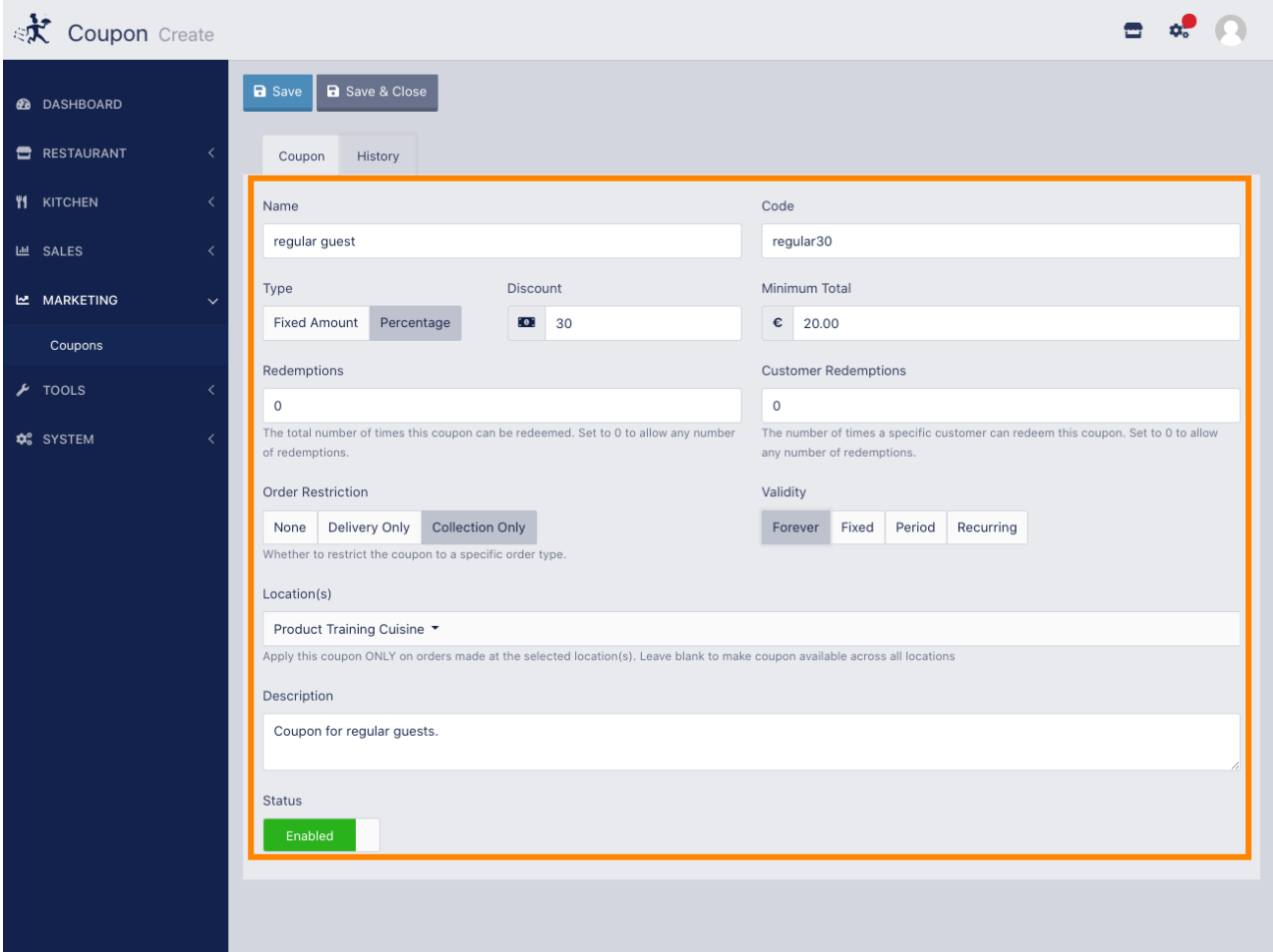

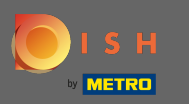

Click on history to see information regarding usage of customers. Note: This feature will show results  $\bigcirc$ after the coupon is been enabled and used by customers.

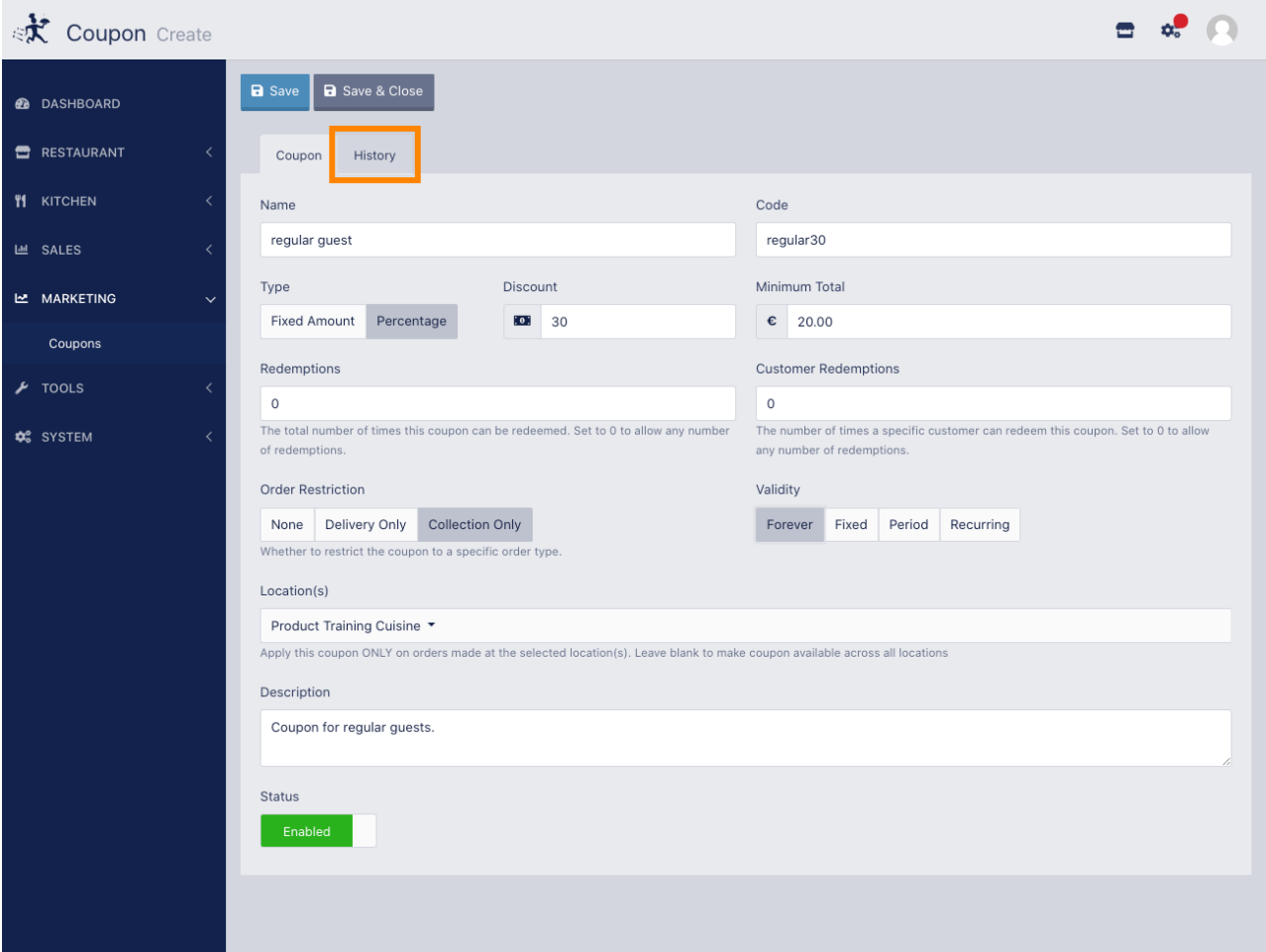

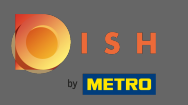

## Here you will see information regarding the usage of the coupon by the guests.  $\boldsymbol{\theta}$

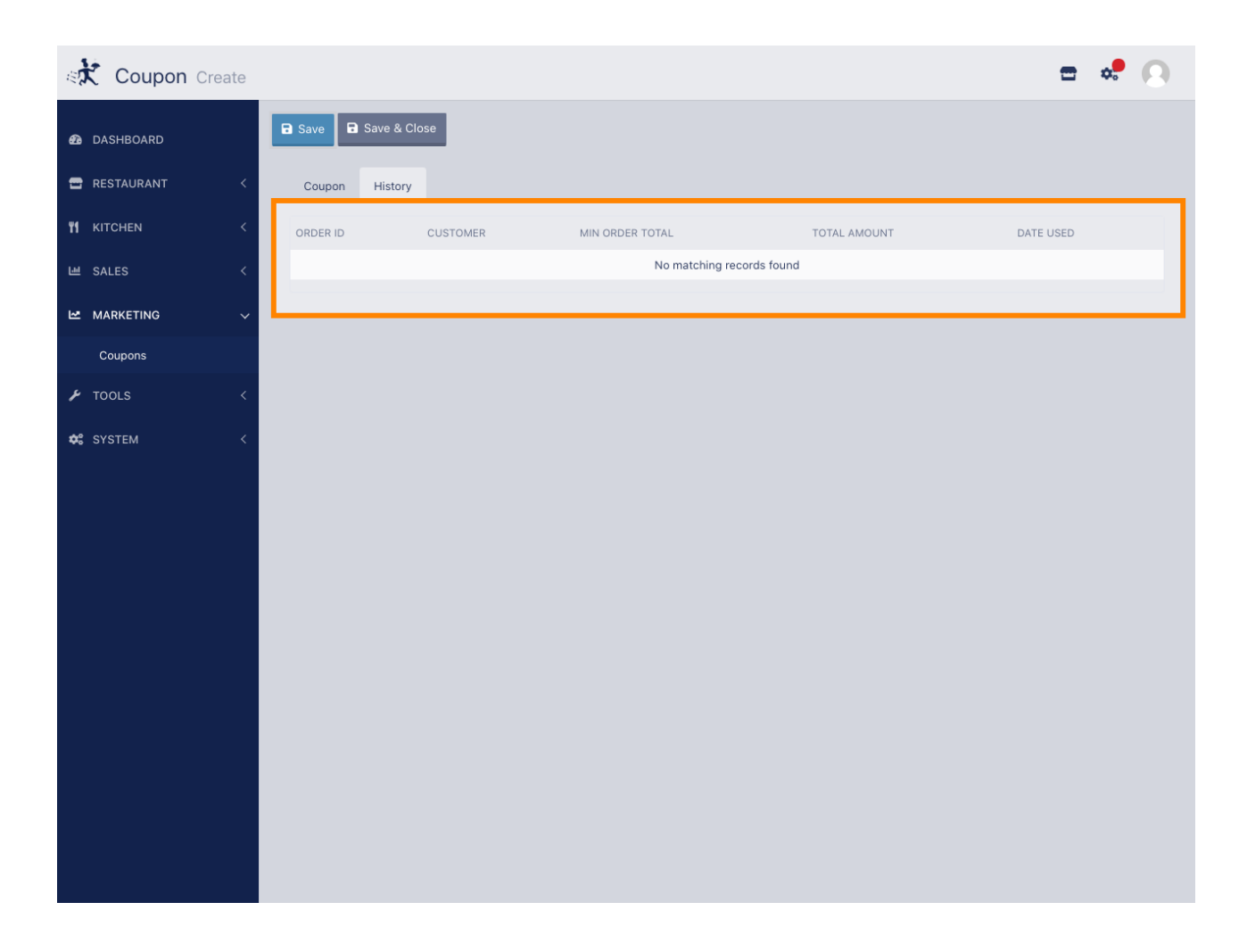

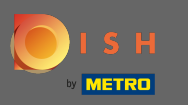

# That's it. Click on save and you are done.  $\boldsymbol{0}$

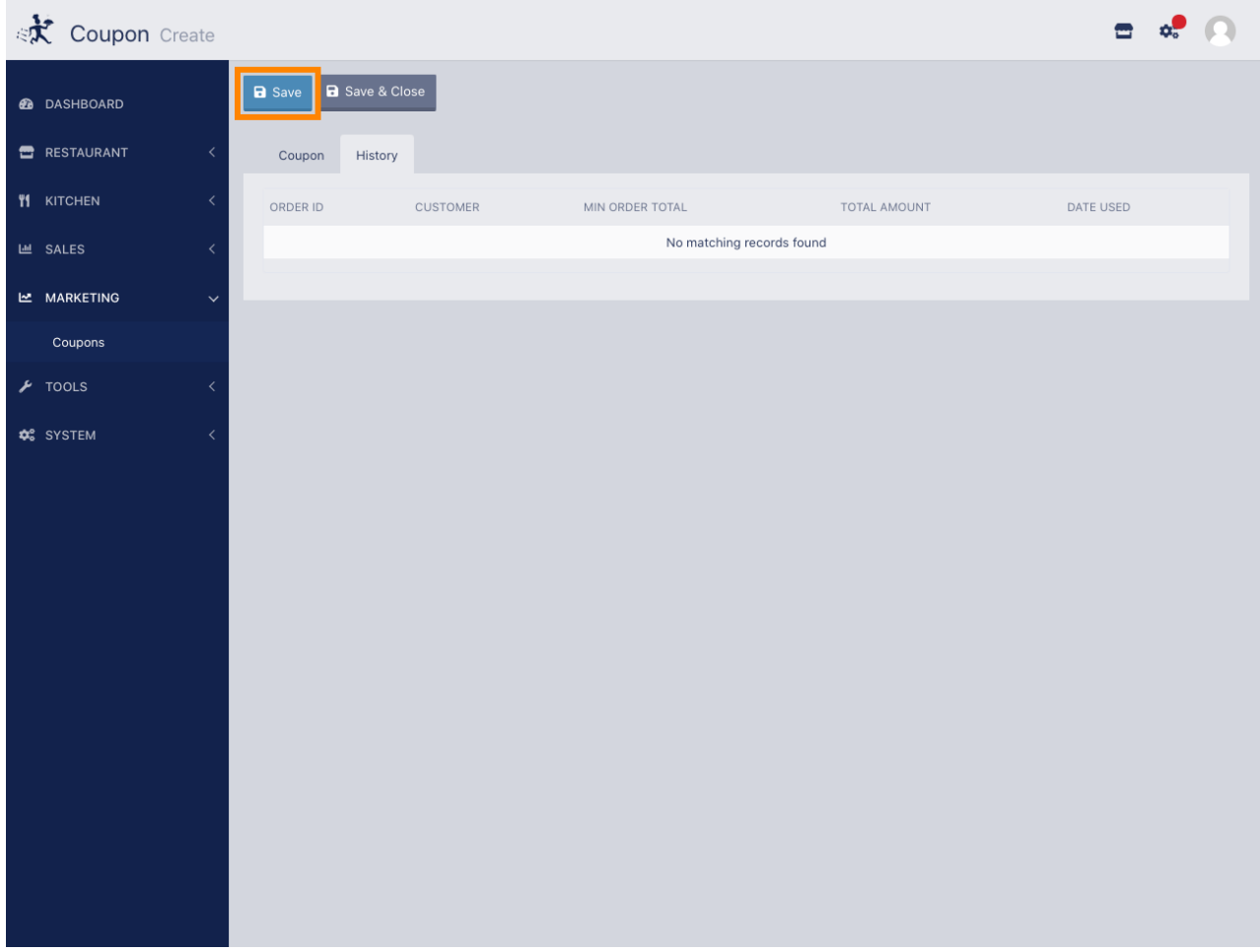